## **FieldLog V1.15 by SQ1GU**

# **Instrukcja obsługi programu do logowania łączności.**

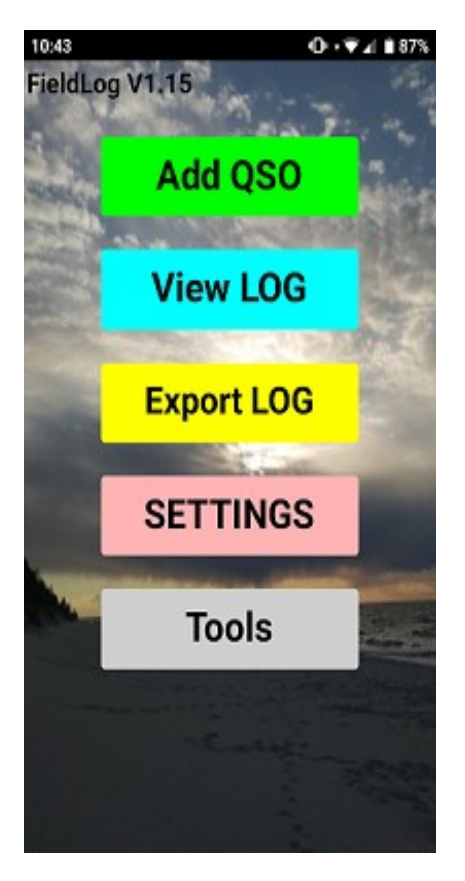

After starting the program, we have a choice of 5 options: **Add QSO** - adding QSO to the log **View LOG** - preview and editing of logged QSO **Export LOG** – export log file **Setting** – basic settings **Tools** – additional tools

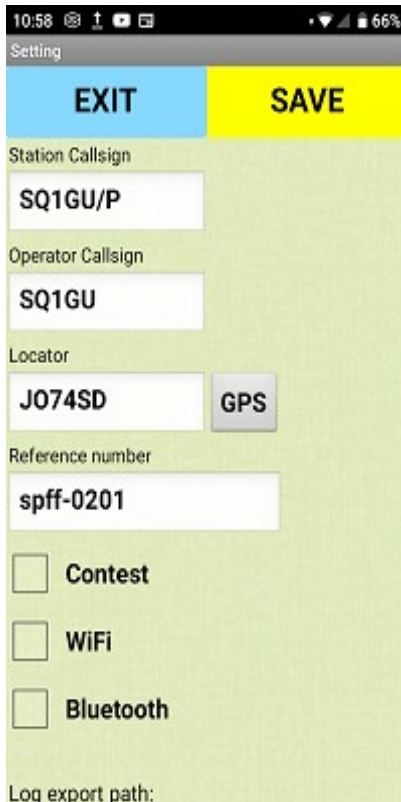

We start, of course, with the basic settings: **Station Callsign –** It can be a club callsign or an individual callsign with or without a slash. **Operator Callsign -** individual callsign **Locator –** here we can enter the locator or click the GPS button and if we have GPS enabled in the phone, it will calculate the locator from the geographical coordinates.

**Reference number -** if we are in a special place, we enter its number here: FloraFauna, Iota, Sota, Pota, Lighthouse, Castle. You can enter more than one number.

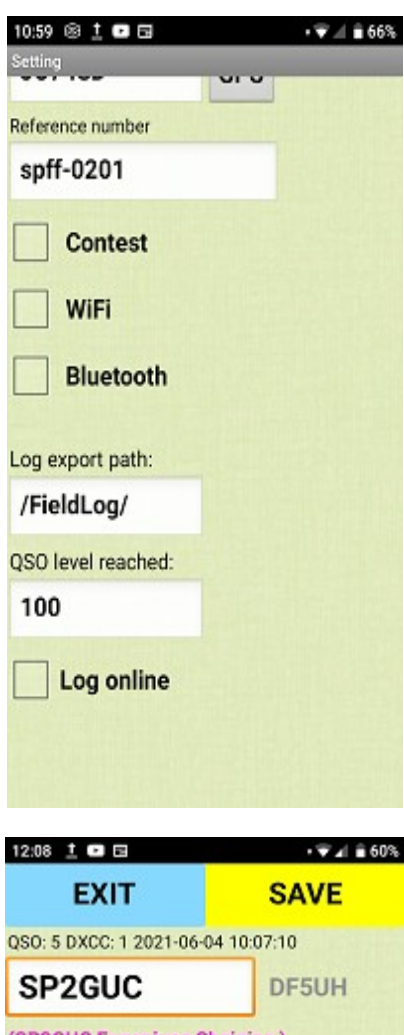

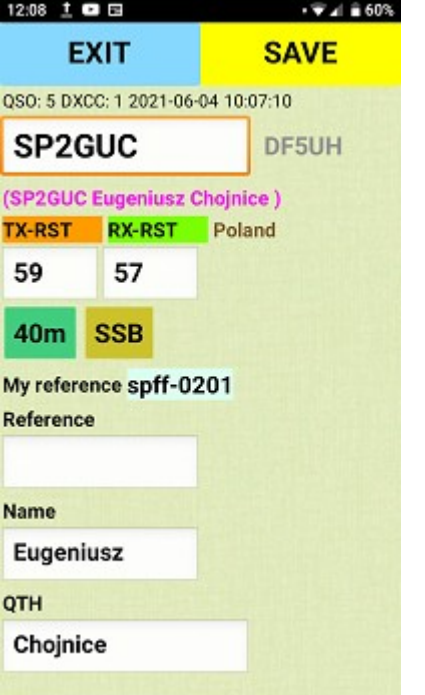

#### **Contest** – contest mode

**WiFi** – setting up communication with the radio **Bluetooth** – communication with the radio **Log export path** – the path to the directory where our logs are saved

**QSO level –** when logging in, the program informs us that we have achieved the required minimum in a given program, eg FloraFauna 44qso

**Log Online –** enabling qso sending to the HRDLOG server

### **After entering your basic data, do not forget to click SAVE**

# **Add QSO**- adding QSO to the log

First select the band and modulation, then click the CALL box and enter the correspondent's callsign. By clicking the SAVE button, the QSO is saved, the QSO number is increased by one, the date and time of the last logged in QSO are displayed, and the CALL box is cleared and then you can enter the next correspondent's callsign. So we log in quickly: callsign || **save** ||collsign ||**save** ||callsign ||**save.**

If the correspondent gives us a report other than 59, click the report window (the window will clear), enter a new report and save, the value returns to 59 and the cursor is placed on the CALL field so that you can immediately enter the next correspondent's callsign. The same rules apply to the Reference, Name, QTH fields.

## **Quick edit the last QSO:**

The character of the last logged in station appears on the right side of the call field. Long press on this character opens the screen for editing the last qso.

Under the call field, information about the station read from our local database appears (if we already had QSO with this station and entered the data). If we entered reference in the **settings**, this information also appears here as My reference. If we log the same station on the same band and modulation, the number of dupe appears, as well as the **QSO before** message and sound.

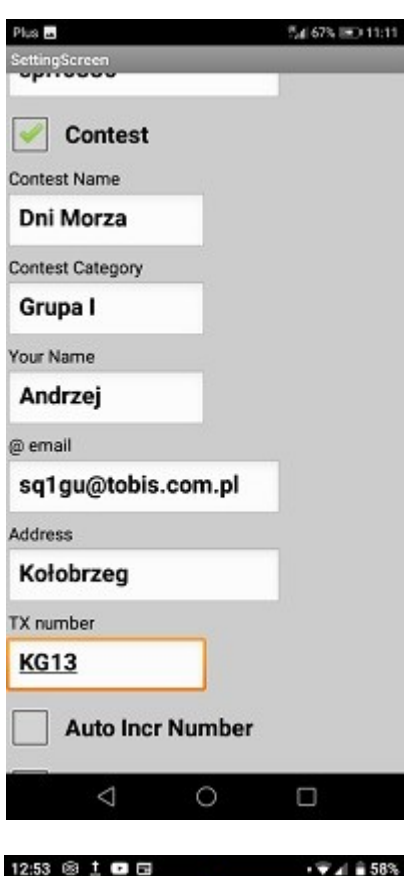

**EXIT** 

RX nr:

023

59

SP1DTH

20m SSB

show reference

TX nr:

005

TX-RST

59

#### **Working in competition**

On the Settings screen, select Contest and additional fields appear. They are needed at the end of work for proper log export.

**TX number –** here we enter our tx number if it is unchanging, static, eg KG13. If in the competition we give the next QSO number, leave the field empty and select **Auto Incr Number.**

If in the competition we provide the sequence number QSO and the designation of the commune, we complete both fields. The QSO number will be combined from both parts, e.g. **023KG13**

 $19.4958$ 

**SAVE** 

SP1GUC

**J074SD** 

**JO74HJ** 

6-04 10:52:35

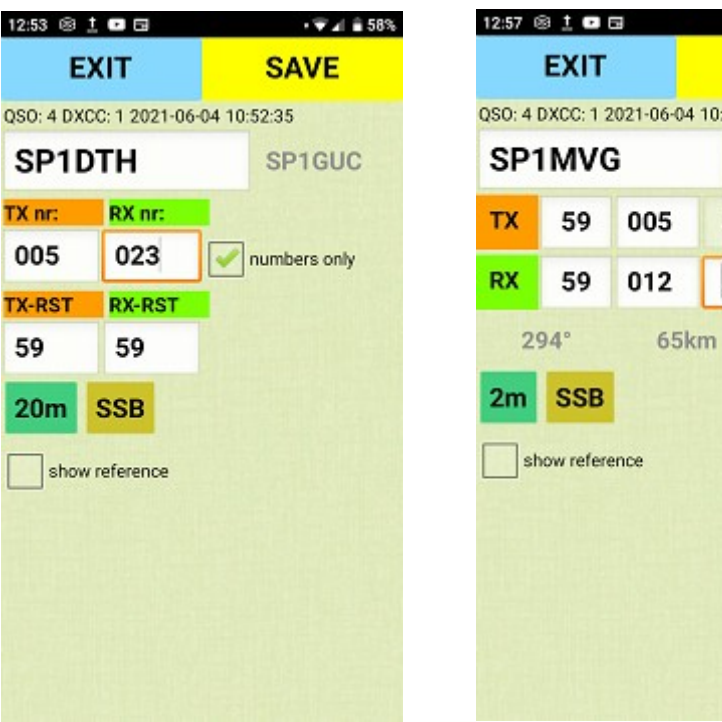

When logging in in VHF competition mode the bearing and distance to the station are calculated based on the LOCATOR .

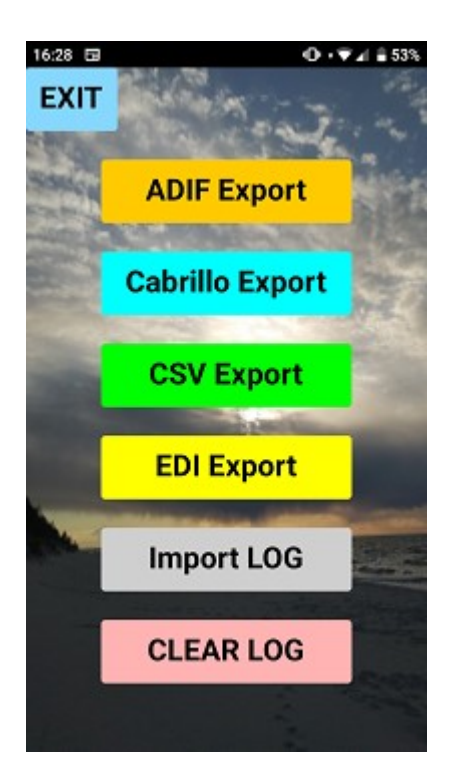

# **Eksport & Import**

After finishing the work in the log export screen, we can save our QSOs in any format.

**Clear Log** button clears the log and the program is ready for the next activation or contest. During log deletion, QSOs are automatically added to our local database to suggest information (name, city, locator) during subsequent work.

When deleting a log, it also creates a datetime.log file that you can import to edit or continue working. All files are saved to the location specified on the **Settings** screen (log export path).

Long press **CLEAR LOG** clears the log and all program settings

## **CAUTION:**

Data from the Settings screen is used when exporting the log. Each change of information entered there and re-export creates a file with new data.

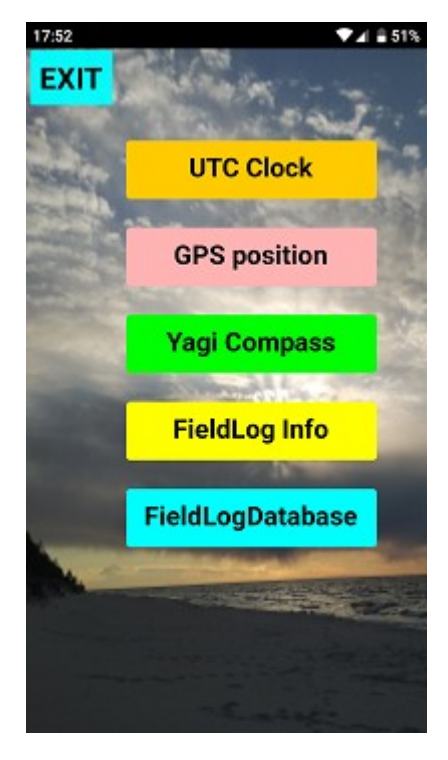

**Tools** – additional functions, tools

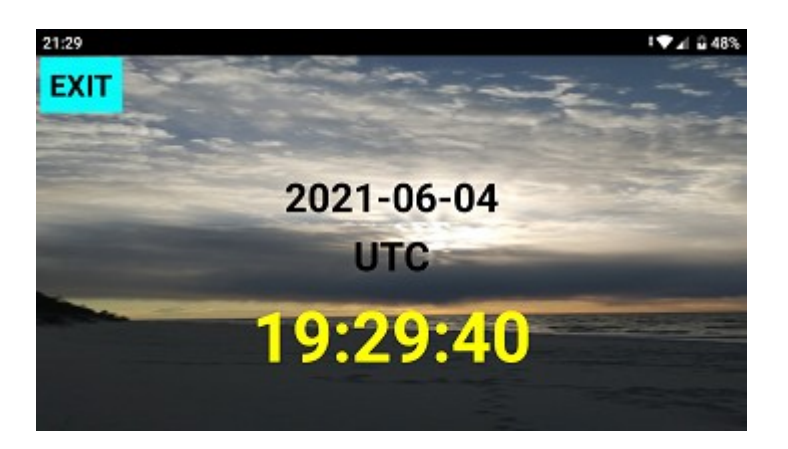

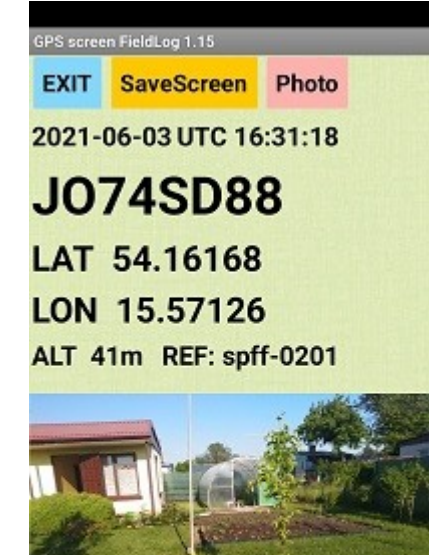

**GPS position –**a very useful tool for creating documentation of field work. Use the Photo button to launch the built-in camera app, take a photo to add it to the GPS data and save it as a file in the log directory.

**Yagi compass –** the tool shows us the direction and bearing on the correspondent. Our locator is taken from the settings screen and you have to enter the correspondent locator manually.

**FieldLogDatabase –** local database. If, when making a QSO, we enter the data of the station: name, city, locator, then by deleting the log, these data are added to our local database. When making subsequent contacts, the program automatically prompts us with these data. We can export the database and share it with other operators.

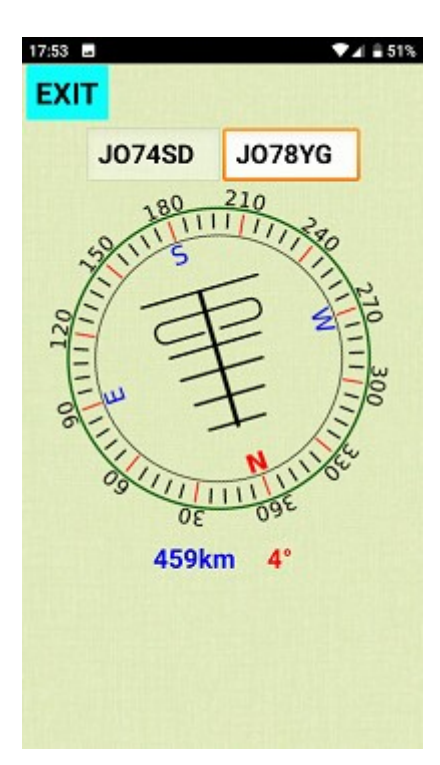

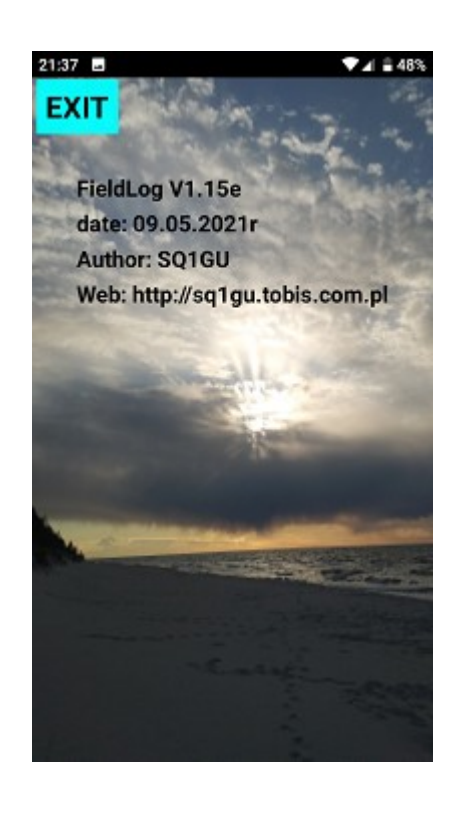

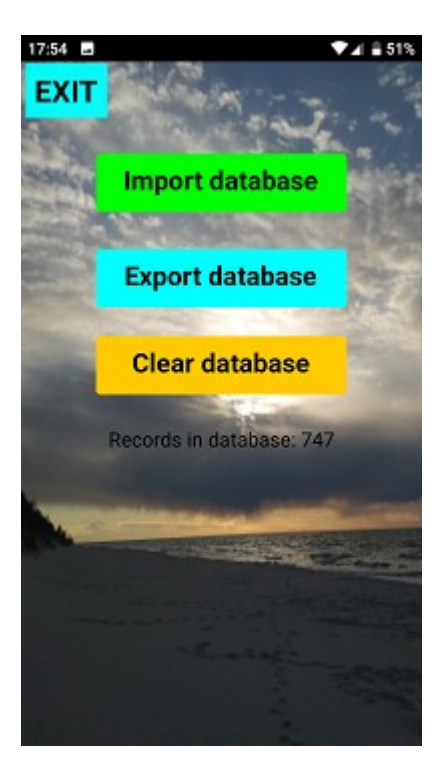